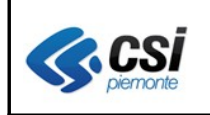

Pag. 1 di 18

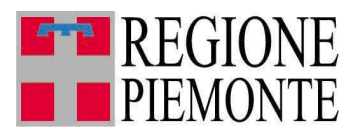

# **Applicativi regionali centralizzati per la Sanità**

# **- AURA**

# **Archivio Unitario Regionale degli Assistiti**

**Note alla versione 4.1.0 dicembre 2011**

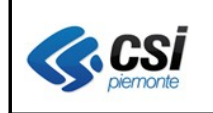

#### **AURA ARICHIVIO UNITARIO REGIONALE DEGLI ASSISTITI V. 4.10** V. 4.10

# **INDICE**

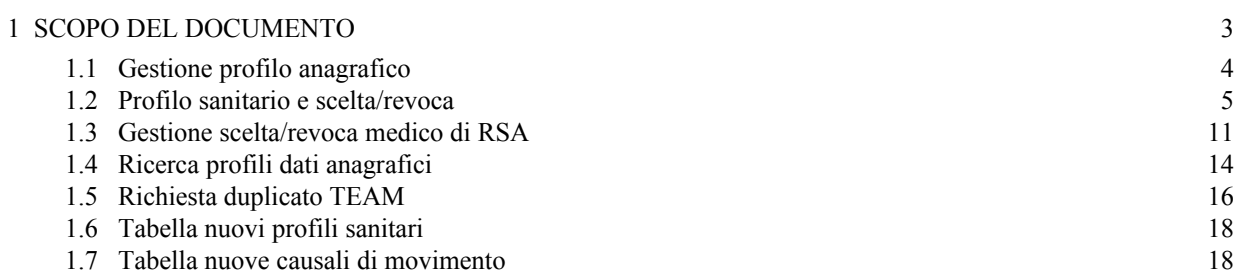

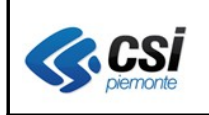

## **1 SCOPO DEL DOCUMENTO**

Il documento elenca nel seguito gli aggiornamenti apportati all'applicativo AURA con la versione 4.1.0.

Le modifiche introdotte riguardano principalmente:

- unificazione delle pagine di lavoro di gestione anagrafica e di scelta revoca a conclusione delle attività di revisione del layout dell'applicativo iniziate con la versione di luglio scorso
- introduzione di nuovi controlli nella gestione del profilo sanitario
- gestione della scelta/revoca del medico per gli assistiti in Strutture Residenziali ai sensi della DGR 46-27840 del 19/07/99)
- revisione dei codici di tipologie di profilo sanitario sulla base dei criteri definiti dal gruppo di lavoro regionale

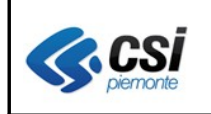

## **1.1 Gestione profilo anagrafico**

E' stata unificata la gestione dei dati del profilo anagrafico: i dati primari ed i recapiti sono gestiti in un'unica pagina di lavoro (vedi fig. 1).

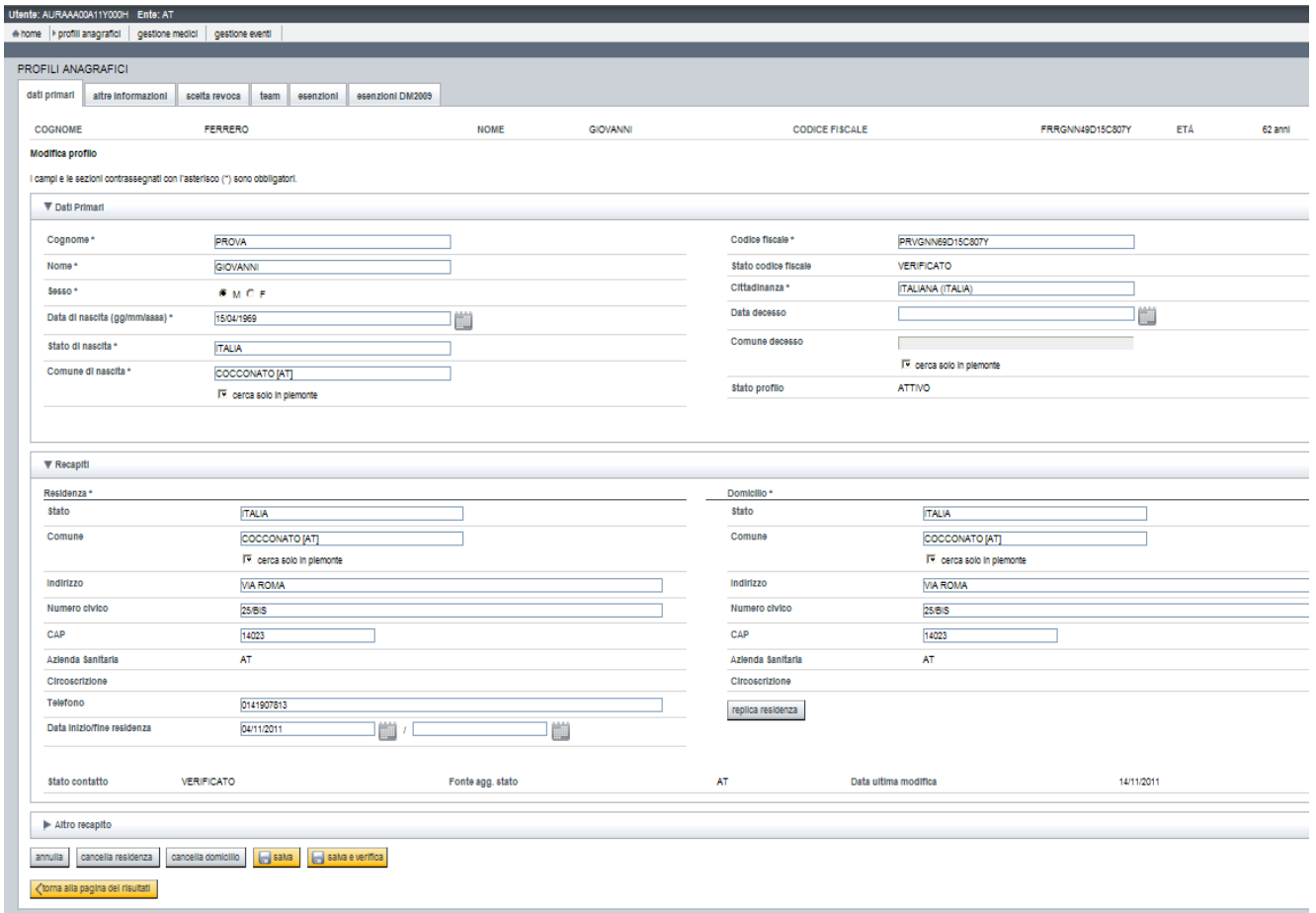

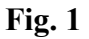

Viene evidenziato che con la funzione **salva** o la funzione **salva e verifica** il sistema **effettua i controlli su tutti i dati** sia sui dati primari che sui dati dei recapiti indipendentemente dalla sezione modificata e che lo stato della residenza "**verificato**" rimane inalterato in caso di variazione del solo telefono o dell'indirizzo e numero civico ma che non comportano la modifica del CAP.

E' stata inoltre modificata la "**data di ultima modifica"** che viene ora aggiornata ad ogni cambiamento dei dati di residenza (escluso il telefono).

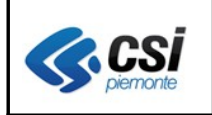

 $\overline{\phantom{a}}$ 

 $\sim$ 

### **1.2 Profilo sanitario e scelta/revoca**

La gestione del profilo sanitario e la gestione della scelta/revoca sono state ricondotte ad un'unica pagina di lavoro (vedi fig. 2).

La pagina è strutturata nelle sezioni di: **Recapiti**, **Dati assistenza**, **Ultimo movimento, Scelta/revoca**. Per ogni sezione sono disponibili i tasti "espandi e richiudi" ed i tasti funzionali coerenti con la posizione anagrafica e sanitaria di ogni assistito scelto.

Nel seguito sono descritte le principali modifiche apportate.

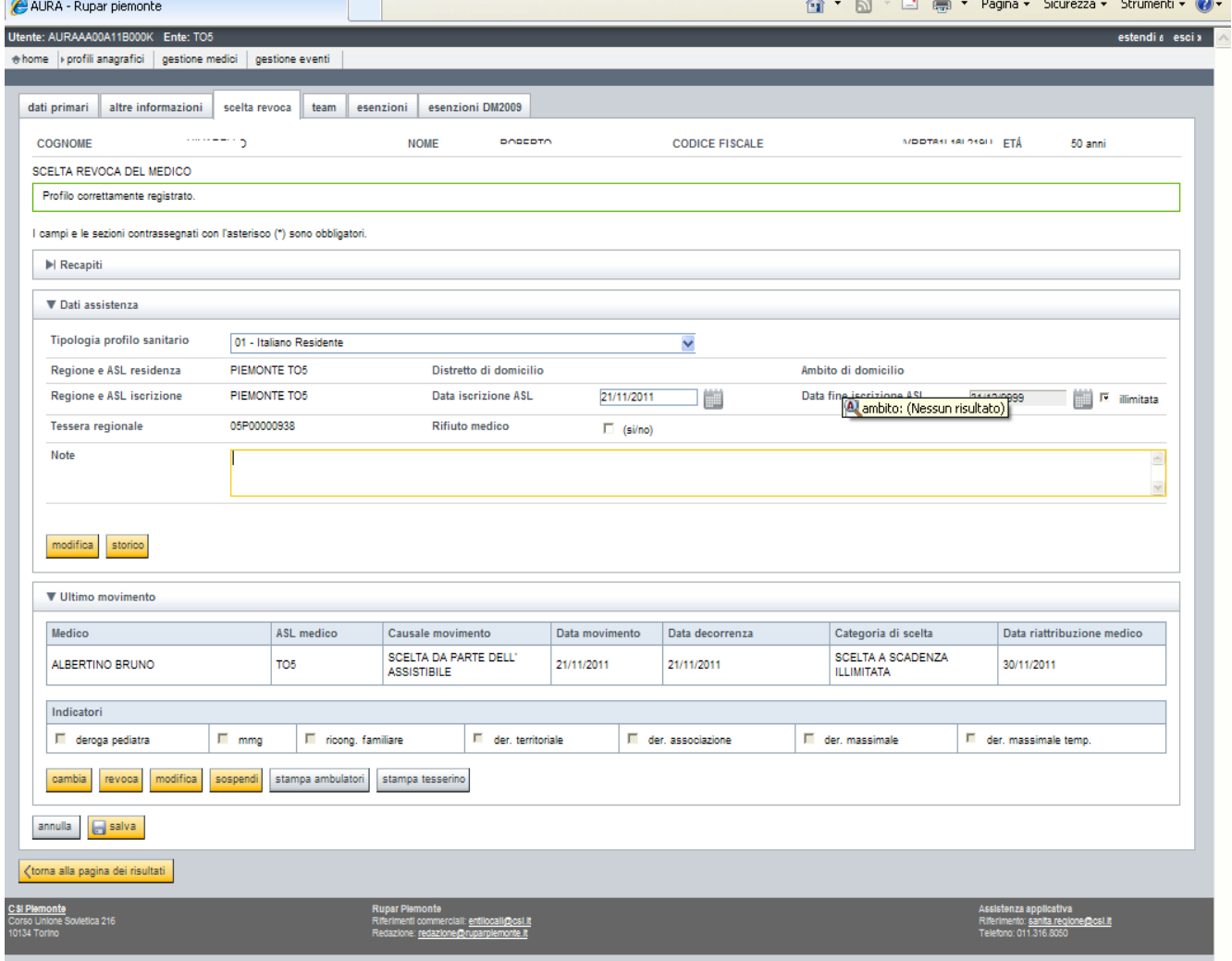

**Fig. 2**

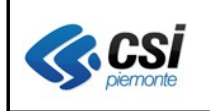

**Sezione "Recapiti"**: la sezione, oltre alla visualizzazione dei recapiti come nella precedente versione, consente la compilazione dei dati relativi a domicilio e cittadinanza qualora mancanti. La nuova funzionalità facilita e velocizza l'operatività evitando di cambiare pagina di lavoro.

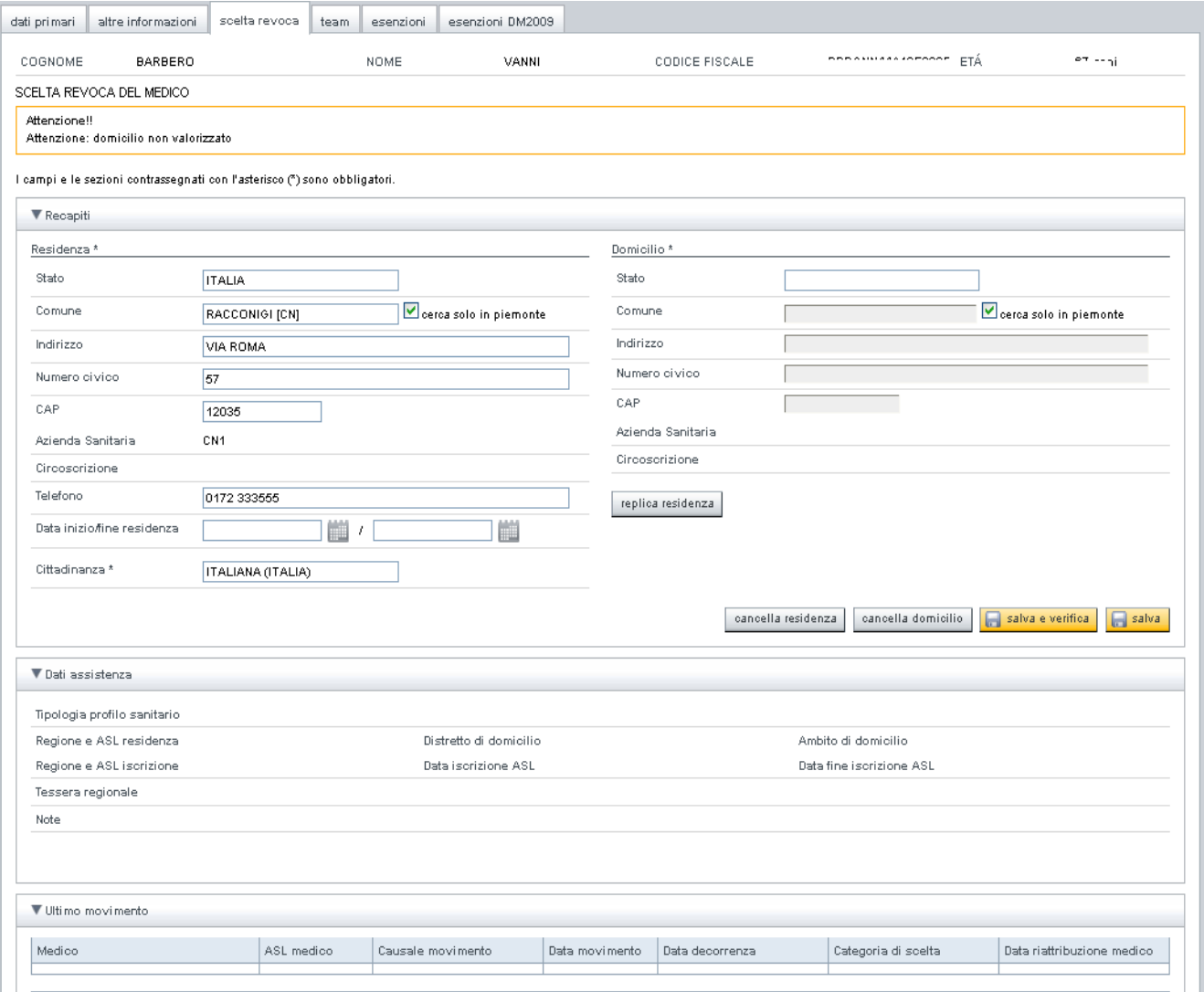

**Fig. 3**

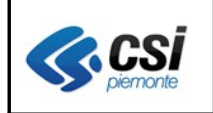

**Sezione "Dati di assistenza"**: la sezione consente la gestione di dati relativi al profilo sanitario (vedi fig. 4).

I dati trattati riguardano:

- tipologia di profilo sanitario (vedi tabella dei nuovi profili sanitari)
- Regione e ASL di residenza e di domicilio
- data inizio e data fine iscrizione nell'ASL
- tessera regionale
- note

## Nota bene:

- non sono più visualizzati i dati relativi a data inizio e data fine iscrizione SSN presenti nella precedente versione in quanto ricavati automaticamente dal sistema AURA;
- il numero di tessera regionale è sempre assegnato automaticamente dal sistema in fase di prima iscrizione di un profilo in AURA (non è quindi più possibile l'assegnazione manuale della tessera regionale).

Le funzioni previste:

- **iscrivi:** consente l'iscrizione dell'assistito negli elenchi dell'ASL dell'operatore (prima iscrizione o nuova iscrizione); il sistema propone le tipologie di profilo sanitario e la data fine assistenza coerenti con la posizione anagrafica dell'assistito (cittadinanza, residenza e domicilio)
- **modifica:** la funzione consente di modificare i dati relativi a:
	- tipologia di profilo sanitario proponendo i codici coerenti con la posizione anagrafica dell'assistito (cittadinanza, residenza e domicilio)
	- data inizio e la data fine iscrizione
	- campo note
- **storico:** la funzione consente la visualizzazione delle variazioni apportate al profilo sanitario dell'assistito selezionato.

**Attenzione:** il sistema NON segnala eventuali incoerenze tra la tipologia di profilo e la modalità di scelta del medico nei casi di cambio di cittadinanza e di residenza che comportino una diversa scadenza (da illimitata a temporanea o viceversa).

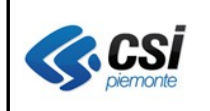

**Sezione "Ultimo movimento":** la sezione riporta, in sola visualizzazione, l'ultimo movimento di scelta o revoca ed i tasti funzione coerenti con la posizione sanitaria dell'assistito scelto (vedi fig. 4). Le funzioni possibili:

- **scelta:** consente la scelta del medico in caso di prima scelta o di medico revocato;
- **cambia:** la funzione consente il cambio del medico con la revoca automatica del medico precedente;
- **revoca:** la funzione consente la revoca del medico;
- **sospendi:** consente di impostare, per i casi previsti, la data di "**fine sospensione**" (o data di riattribuzione) a partire dalla quale avviene la riassegnazione automatica del medico revocato; la funzione è attiva solo quando l'ultimo movimento dell'assistito è una revoca;
- **modifica:** la funzione consente di modificare la data decorrenza e la causale di scelta o di revoca dell'ultimo movimento se non ancora contabilizzato. **Attenzione**: in caso di modifica della data decorrenza di un movimento di scelta con revoca contestuale del medico precedente (funzione cambia), la modifica della data decorrenza riguarda solo il movimento di scelta.
- **stampa tessera regionale**
- **stampa ambulatori**
- **movimenti:** la funzione consente la visualizzazione di tutti i movimenti di scelta/revoca presenti in AURA dell'assistito selezionato;

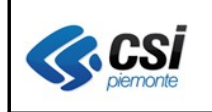

#### **AURA ARICHIVIO UNITARIO REGIONALE DEGLI ASSISTITI V. 4.10** V 1.0

Pag. 9 di 18

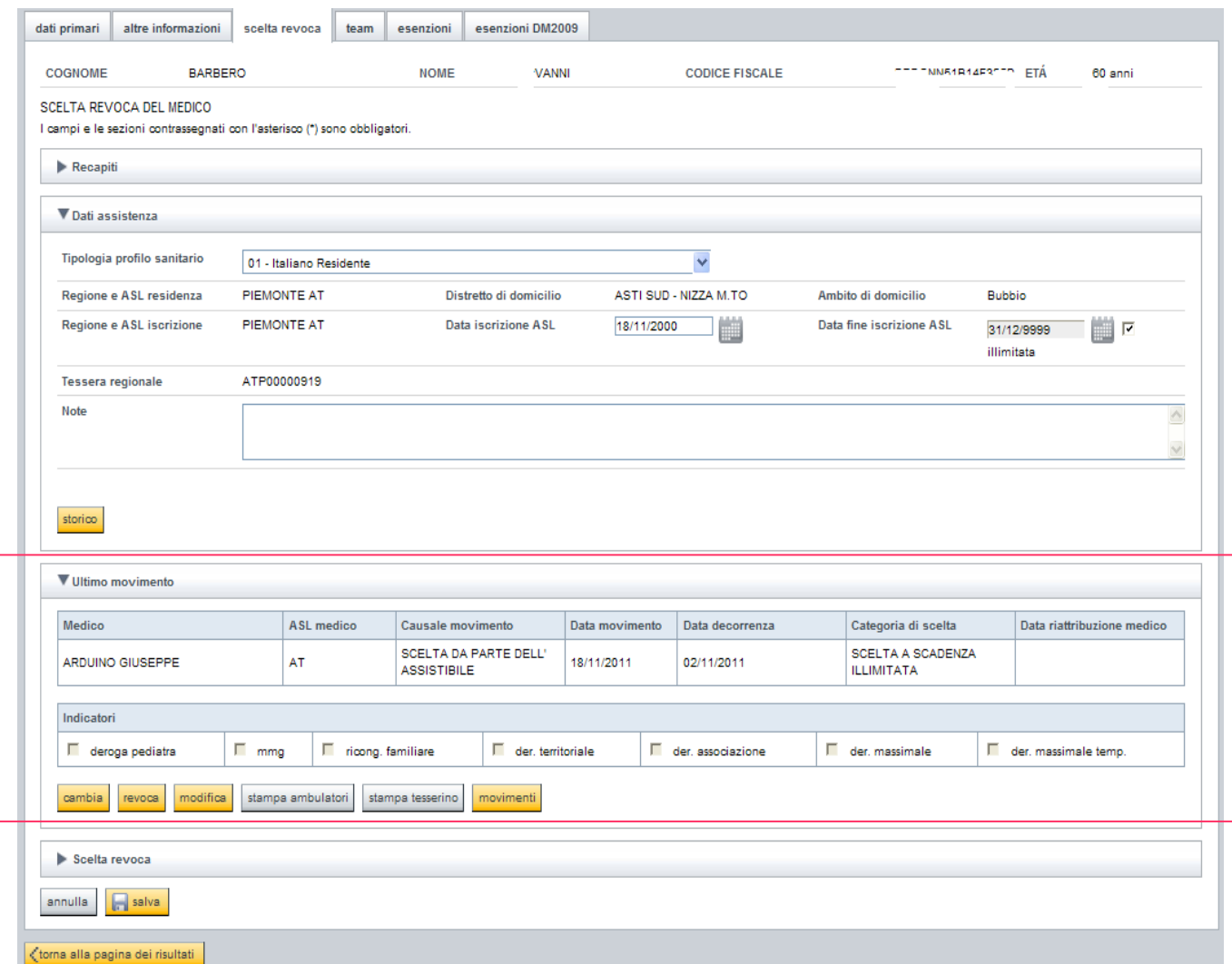

**Fig. 4**

Un esempio di sezione valorizzata con l'ultimo movimento di scelta medico con i tasti funzione abilitati di cambia, revoca, stampa degli ambulatori, stampa del tesserino regionale e di visualizzazione dei movimenti di scelta/revoca.

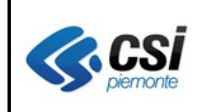

**Sezione "Scelta/revoca":** la sezione si apre quando viene operata una **scelta**, un **cambio medico,** una **revoca** o si rende necessaria la **modifica** dei dati relativi all'ultimo movimento se non ancora contabilizzato (vedi fig. 5).

Con l'attivazione del tasto funzione "**salva**" vengono aggiornati i dati della sezione "ultimo movimento" e la sezione di "scelta/revoca" viene automaticamente "richiusa".

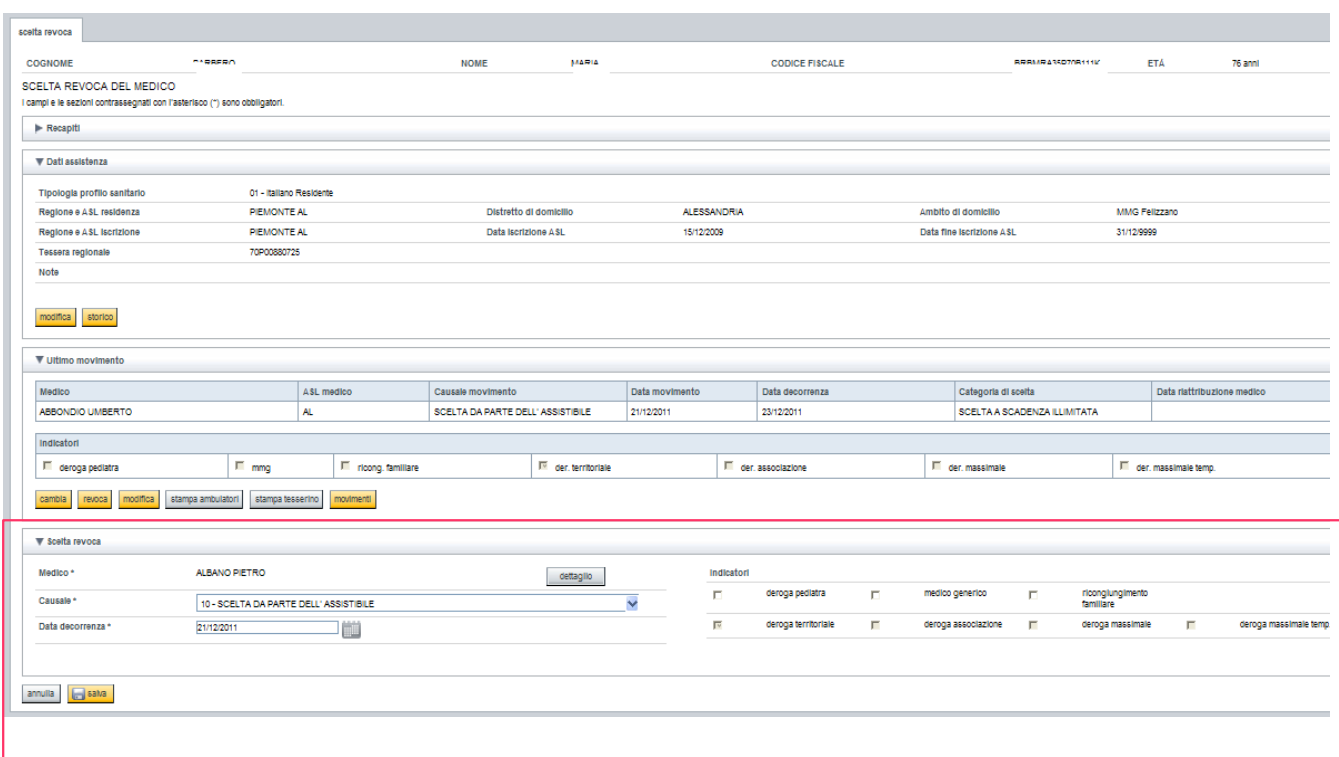

**Fig. 5**

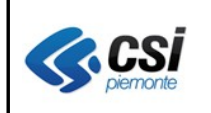

### **1.3 Gestione scelta/revoca medico di RSA**

E' stata introdotta la possibilità di assegnare il Medico che svolge "attività di RSA" come da D.G.R. n. 46-27840 del 19/07/1999).

La scelta di tali medici è vincolata in AURA all'attribuzione della specifica tipologia di profilo sanitario "**assistito in Struttura Residenziale**" (vedi tabella dei nuovi codici di profilo sanitario).

Il sistema, al salvataggio, effettua il controllo di coerenza tra la tipologia di profilo sanitario e l'attività del medico selezionato (vedi fig. 6 e fig. 7).

I movimenti di scelta / revoca relativi ai medici con attività "medico di RSA", sono esclusi dalle procedure di chiusura contabile, non compaiono quindi nei file "contass" e "conquote", ma sono compresi nei vari elenchi per medico.

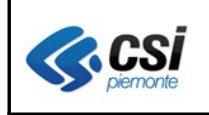

#### **AURA ARICHIVIO UNITARIO REGIONALE DEGLI ASSISTITI V. 4.10** V 1.0

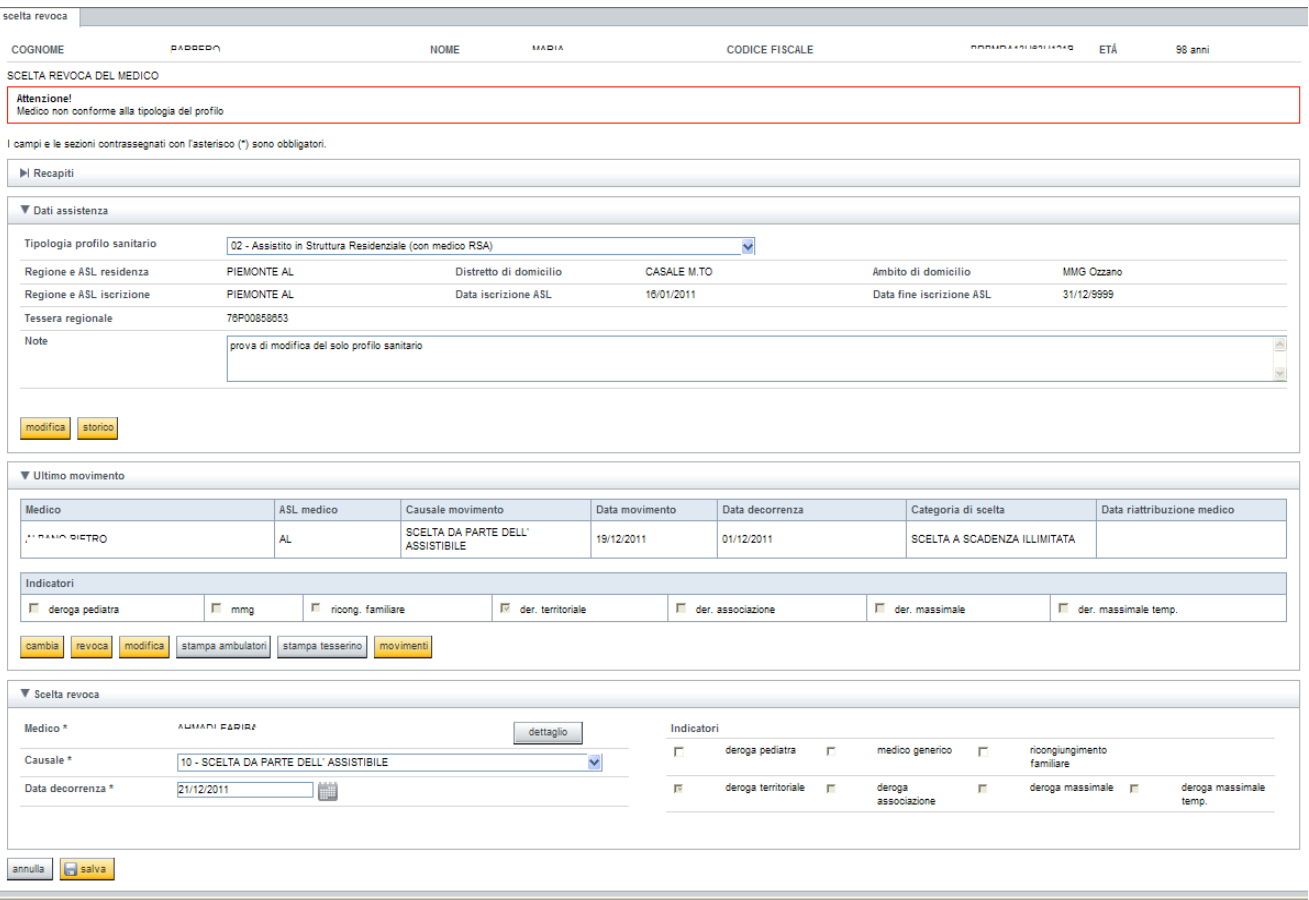

## **Fig. 6**

L'esempio riporta il messaggio bloccante a fronte della scelta, per un assistito con profilo sanitario "assistito in Struttura residenziale", di un medico che NON svolge attività di RSA.

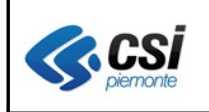

Per scegliere un medico con attività di RSA, è necessario selezionare, nella funzione di scelta medico, la qualifica medico, "Medico di RSA" come da esempio che segue:

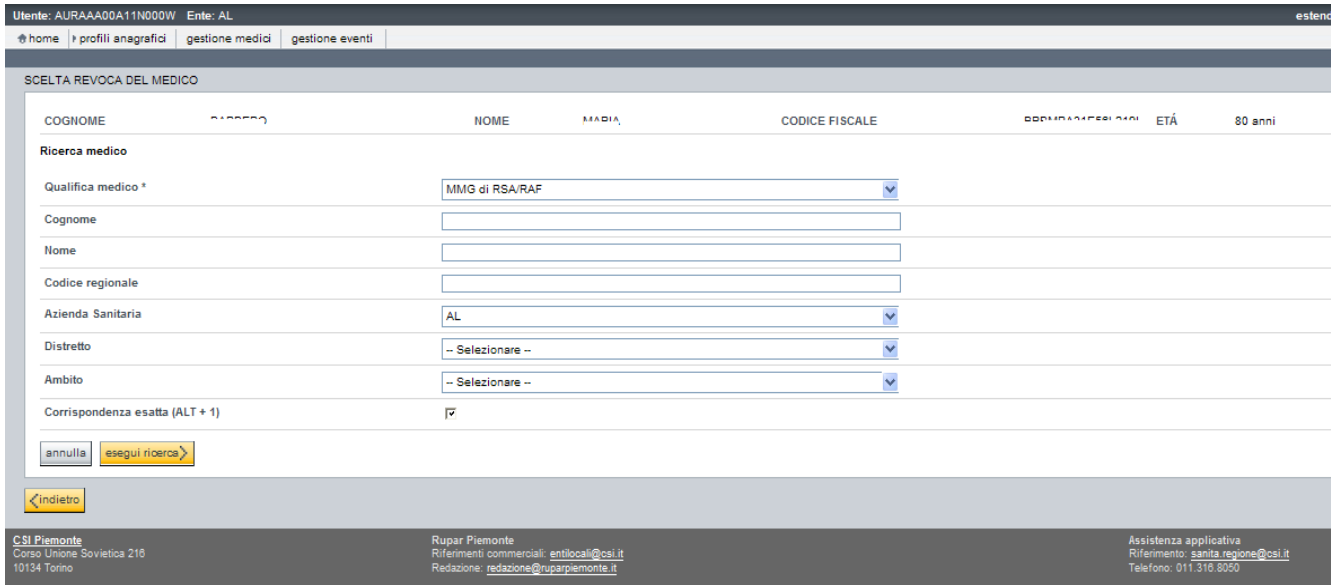

**Fig. 7**

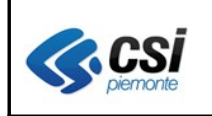

### **1.4 Ricerca profili dati anagrafici**

E' stata introdotta la possibilità di utilizzare le combinazioni di tasti (access key) per facilitare l'attivazione o la disattivazione delle opzioni di ricerca dei profili anagrafici in sostituzione dell'utilizzo del mouse. La combinazione dei dei tasti è diversa a seconda del tipo di browser utilizzato: per Firefox la combinazione è data dai tasti **SHIFT + ALT + 1** e **SHIFT + ALT + 2 ALT + 1** (vedi fig. 9) mentre per Internet Explorer la combinazione è data dai tasti **ALT + 1 ALT + 2** (vedi fig. 8)**.**

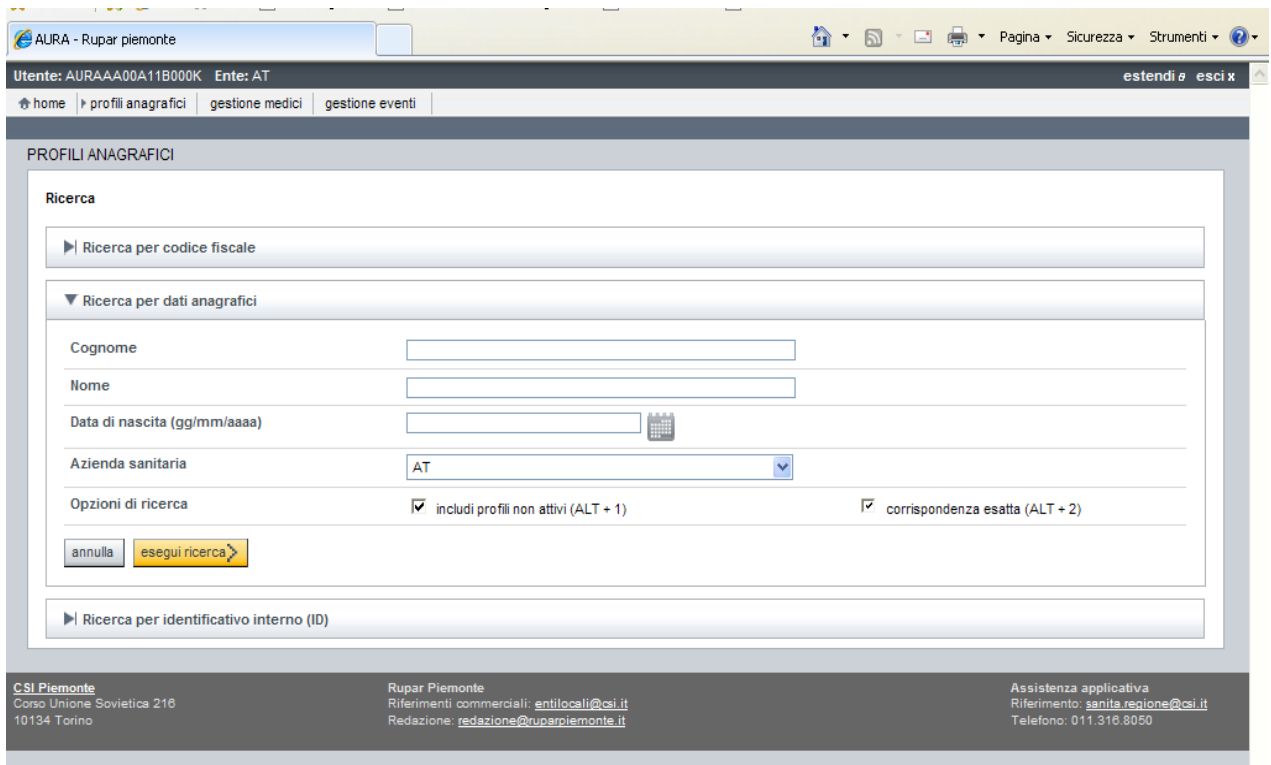

**Fig. 8**

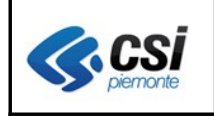

#### **AURA ARICHIVIO UNITARIO REGIONALE DEGLI ASSISTITI V. 4.10** V. 4.10

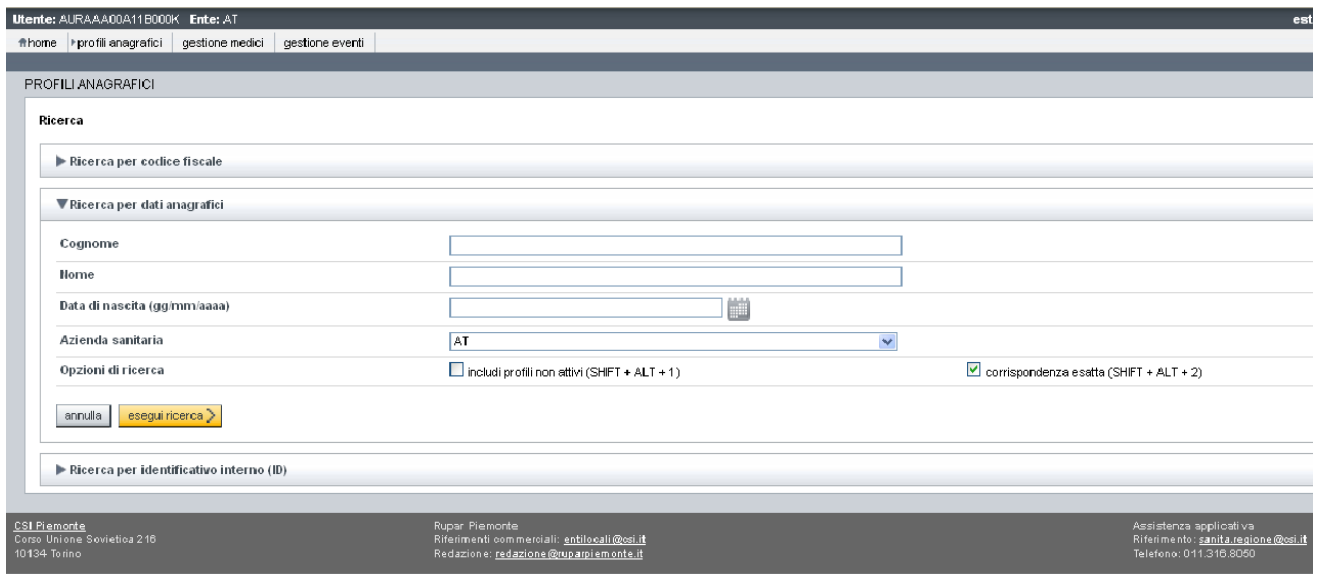

**Fig. 9**

La figura riporta la combinazione di tasti utilizzabile con il browser Firefox.

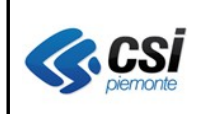

#### **1.5 Richiesta duplicato TEAM**

Viene fatto presente che a fronte della richiesta di duplicato della TS-TEAM nei casi in cui il SistemaTS restituisce il messaggio di errore "57 – Operazione interdetta", si tratta di **TS-TEAM in corso di emissione** per le quali la richiesta di duplicato non va a buon fine. Per questi inoltre, il SistemaTS non restituisce correttamente lo stato e la data di emissione della nuova tessera mentre riporta la data della nuova scadenza (vedi fig. 10).

I dati delle nuove tessere in corso di emissione sono invece correttamente riportati nella stampa del sostituivo (vedi fig. 11).

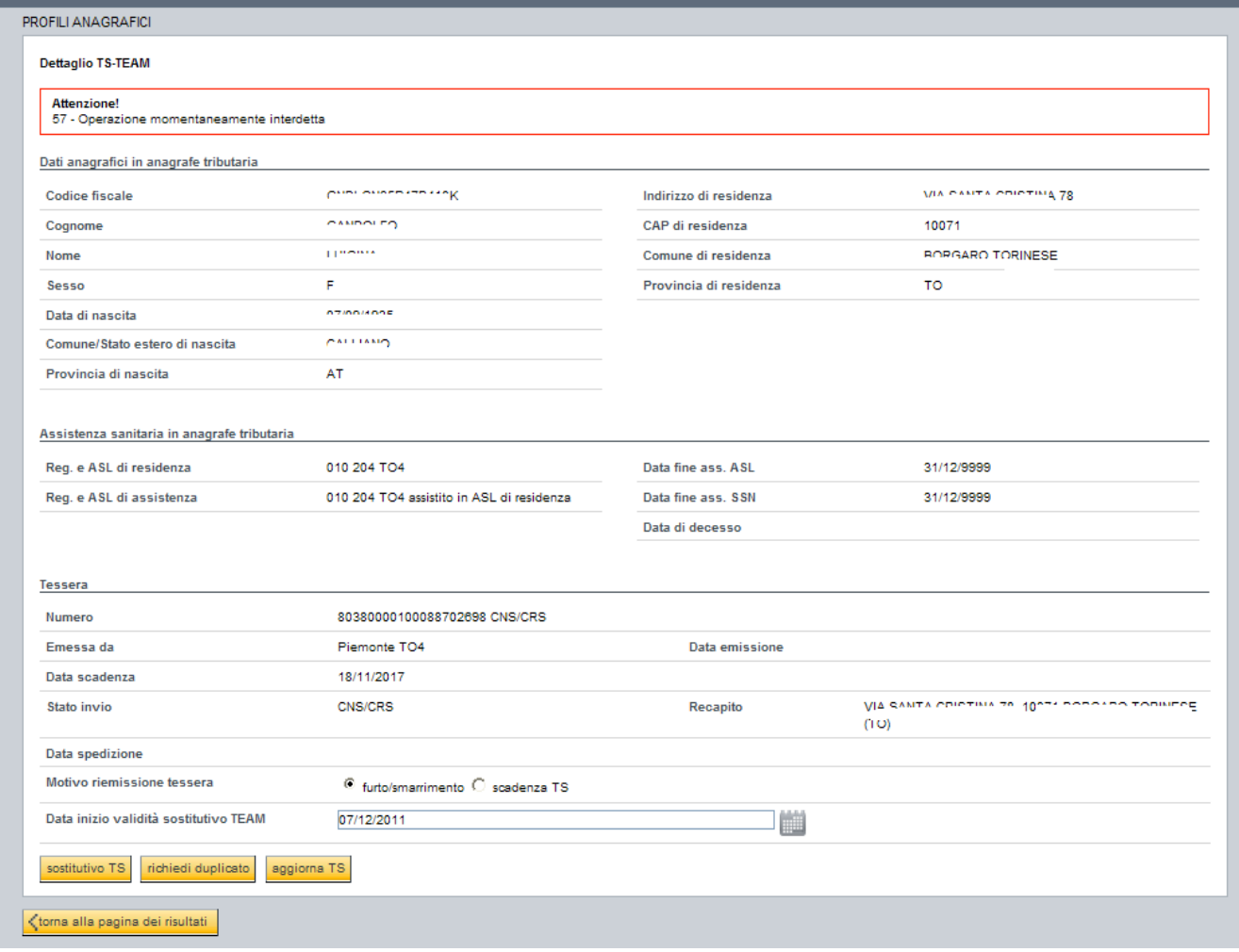

**Fig. 10**

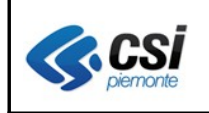

#### CERTIFICATO CHE SOSTITUISCE PROVVISORIAMENTE LA TESSERA EUROPEA DI ASSICURAZIONE MALATTIA

Ai sensi dell'allegato 2 della decisione n.190, del 18 giugno 2003, relativa alle specifiche tecniche della tessera europea di assicurazione malattia

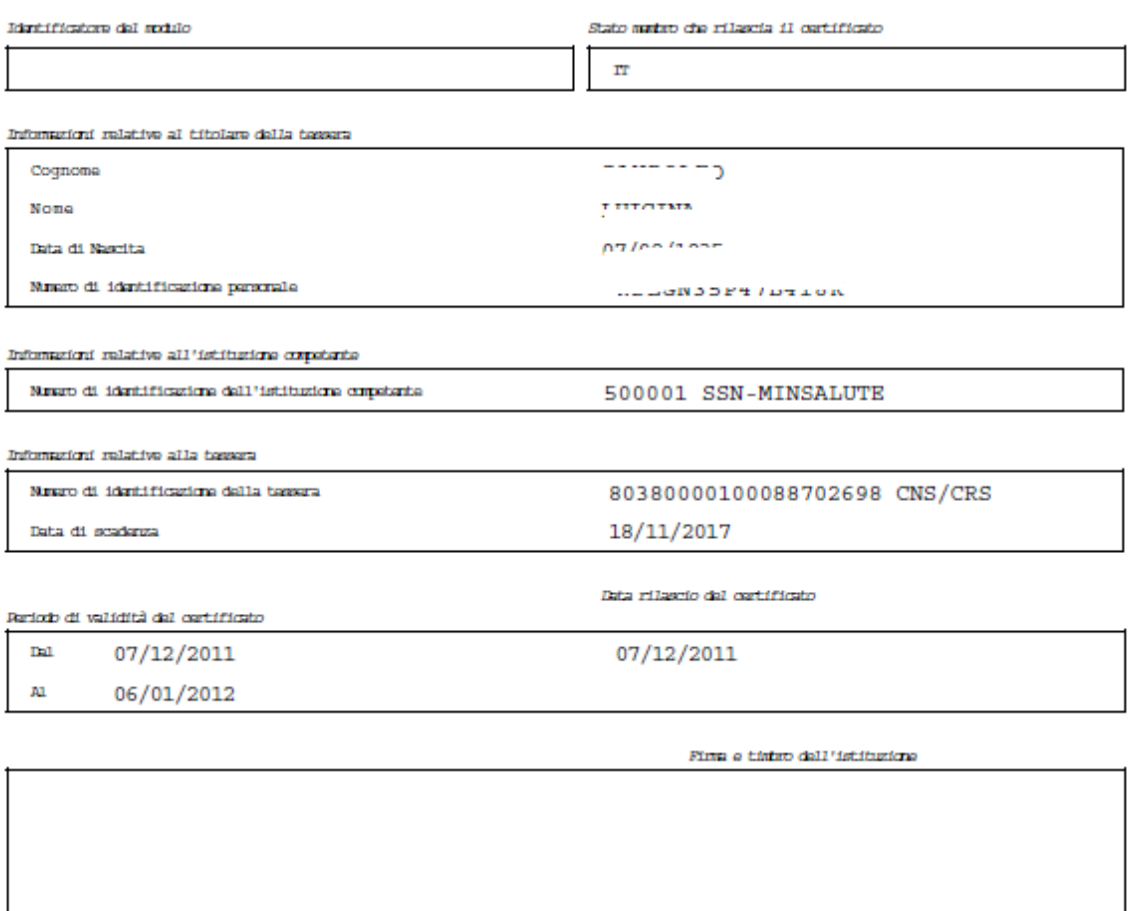

**Fig. 11**

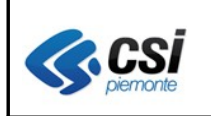

#### **AURA ARICHIVIO UNITARIO REGIONALE DEGLI ASSISTITI V. 4.10** V 1.0

# **1.6 Tabella nuovi profili sanitari**

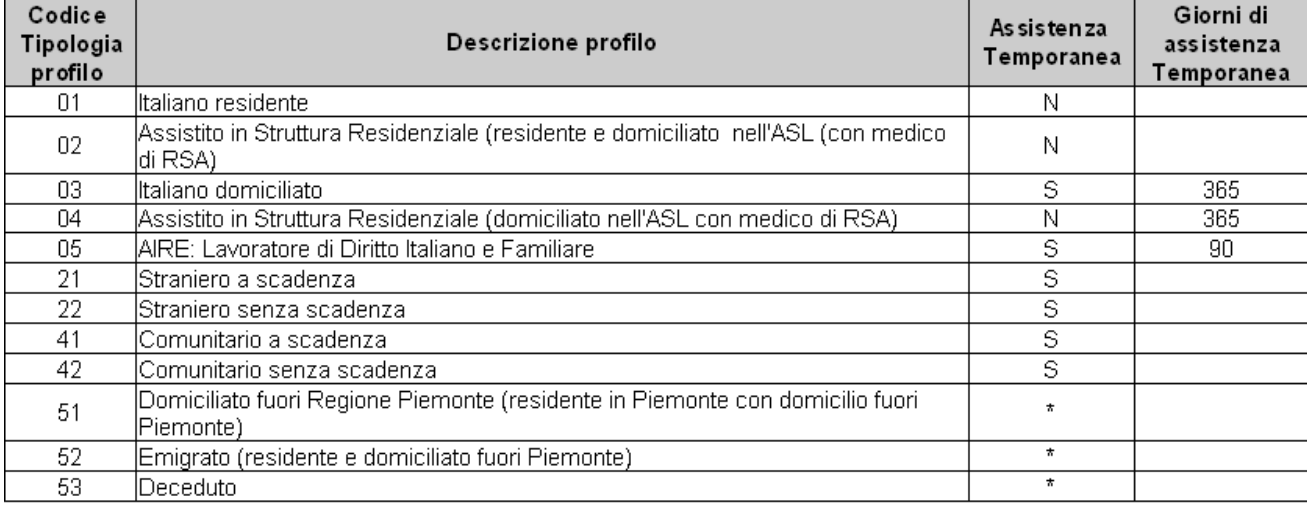

(\*) codici utilizzati solo dalle procedure automaticamente

## **1.7 Tabella nuove causali di movimento**

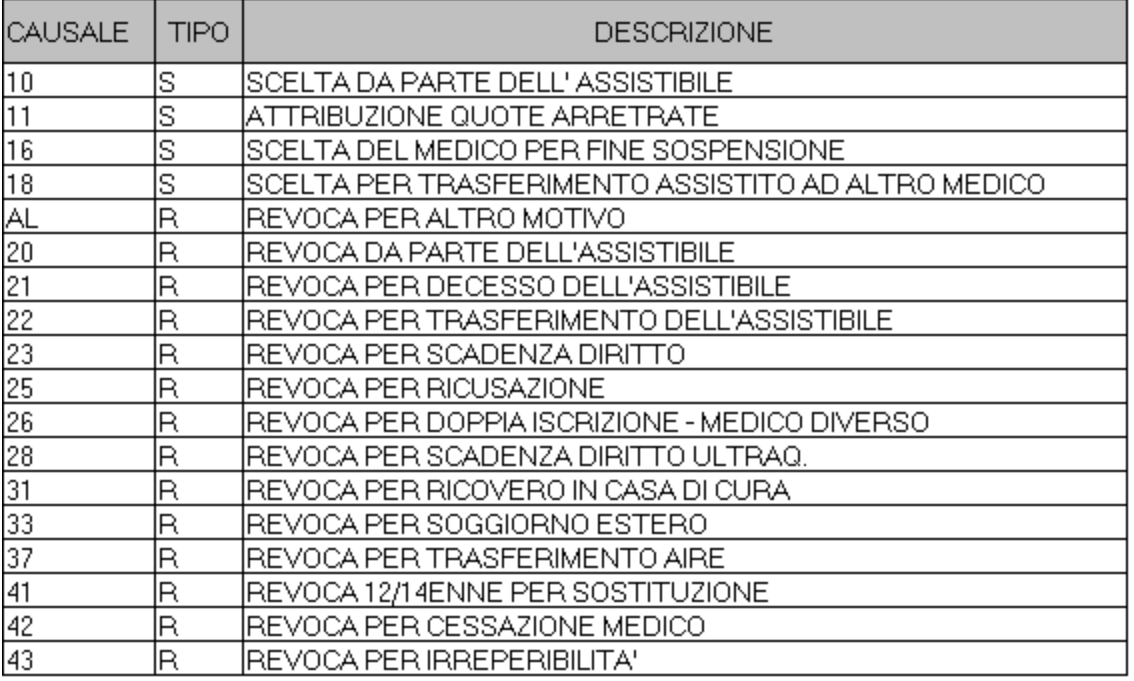